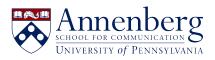

Base de conocimiento > AirPennNet > Connect to AirPennNet - Apple iMac or Macbook (macOS)

Connect to AirPennNet - Apple iMac or Macbook (macOS) Martin Palumbo - 2023-01-30 - Comentarios (0) - AirPennNet

## **Connect to AirPennNet - Apple iMac or Macbook (macOS)**

Connect to AirPennNet is a wireless network that delivers a wizard called JoinNow to assist University of Pennsylvania students, faculty, staff, and guests with a PennKey to configure and connect their devices to AirPennNet.

JoinNow can configure macOS in two different ways. If you have difficulty with one method, you can try the alternate one.

Method 1: App Method

- 1. Select ' Connect to AirPennNet' from the Wi-fi networks drop-down on the Mac's menu bar
- Open a browser (preferably Safari) and go to <u>http://www.neverssl.com or</u> <u>https://cloud.securew2.com/public/29559/AirPennNet/</u>
- 3. Click the "JoinNow" button
- An app will be downloaded. Click "Allow" and select the download in your 'Downloads' folder
- 5. Open the downloaded SecureW2 app
- 6. Type in your PennKey and password, and then select "Next"
- 7. Enter your computer's account password when prompted (or the password to an administrator account on the computer)
- 8. You'll be prompted for your computer's password again; select "Always Allow."
- 9. You're configured; if you're not migrated to AirPennNet automatically, select it from the Wi-fi menu on your Mac's title bar

Method 2: Profile Method

1. Select ' Connect to AirPennNet' from the Wi-fi networks drop-down

on the Mac's menu bar

- Open a browser (preferably Safari) and go to <u>http://www.neverssl.com or</u> <u>https://cloud.securew2.com/public/29559/AirPennNet/</u>
- 3. Click the "Configure Profile Only" radio button
- 4. Enter your PennKey and password in the fields provided
- 5. Click 'JoinNow'
- 6. A file named 'SecureW2.mobileconfig will be downloaded. Open your 'Downloads' folder and open it.
- 7. You'll get a prompt to open your System Preferences. Open the System Preferences from the Apple menu and select "Profiles."
- In your profile list, select 'The University of Pennsylvania AirPennNet MobileConfig' (it should have a yellow triangle next to it) and click the "Install..." button
- 9. Enter your computer's account password when prompted (or the password to an administrator account on the computer)
- 10. You're configured; if you're not migrated to AirPennNet automatically, select it from the Wi-fi menu on your Mac's title bar

Have additional questions or need help? Please contact us at <u>ithelpdesk@asc.upenn.edu</u> to submit a support request.